### **Colour in Motion**

## Installer un profil couleur pour Epson WF-C5210 avec les encres Sublisplash EPN+ pour CorelDraw (de X5)

#### 1. Vérifier les paramètres de couleur dans CorelDraw

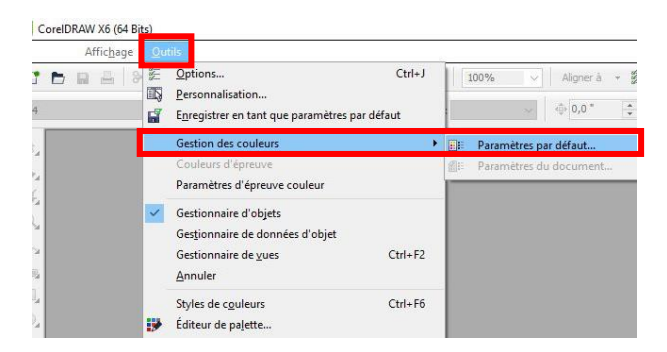

Démarrez CorelDraw.

Cliquez sur «Extras» dans la barre de menu.

Cliquez sur «Gestion des couleurs ...».

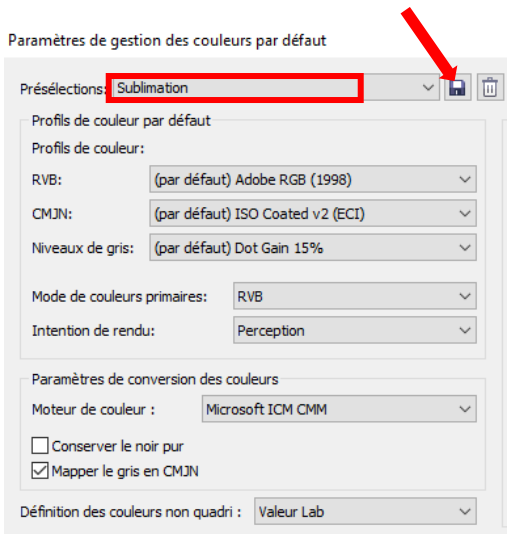

Dans le champ «Préférences», vérifiez si le paramètre «Sublimation» est sélectionné. Si ce n'est pas le cas, ouvrez la liste des préférences en cliquant sur l'icône « Flèche bas » dans le champ de saisie et sélectionnez le paramètre « Sublimation ».

Vérifiez que les paramètres sont corrects. Les paramètres à appliquer sont indiqués dans la capture d'écran à gauche.

Comme le contenu de la fenêtre ne peut pas être affiché en entier , vous devez faire défiler vers le bas avec la barre de défilement (marquée d'une flèche rouge) jusqu'à ce que vous puissiez voir «Open Policy» en haut de la fenêtre.

### www.sublisplash.de

#### **Colour in Motion**

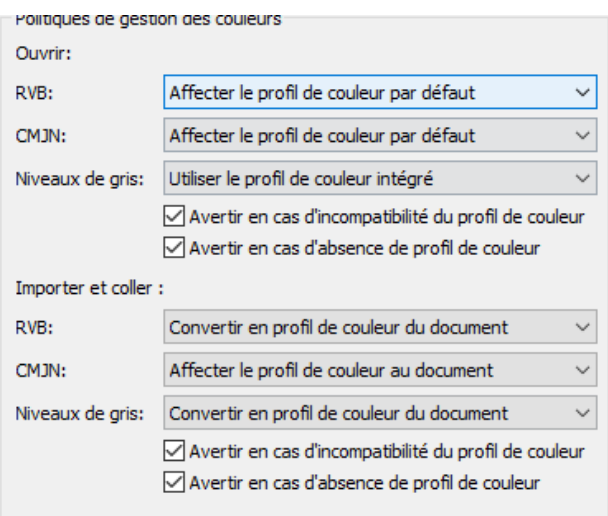

Encore une fois, assurez-vous que les paramètres sont les mêmes que sur cette capture d'écran.

Faites défiler jusqu'en bas.

Importer et coller : RVB: Convertir en profil de couleur du document  $\checkmark$ CMJN: Affecter le profil de couleur au document  $\checkmark$ Niveaux de gris: | Convertir en profil de couleur du document  $\checkmark$ √ Avertir en cas d'incompatibilité du profil de couleur Avertir en cas d'absence de profil de couleur

je de documents manquant de profils de couleurs. Cette boîte de dialogue

 $\overline{OK}$ Annuler Aide Enfin, vérifiez si les paramètres sont les mêmes que sur cette capture d'écran.

Fermez la fenêtre «Paramètres de gestion des couleurs» en cliquant sur «OK».

### www.sublisplash.de

#### **Colour in Motion**

2. Chargez un fichier de test et attribuez le profil de couleur ICC dans CorelDraw

Démarrez CorelDraw et ouvrez n'importe quel fichier.

Cliquez dans la barre de menu sur "Fichier" puis dans le menu déroulant sur "Imprimer ..." pour accéder à la boîte de dialogue d'impression de CorelDraw.

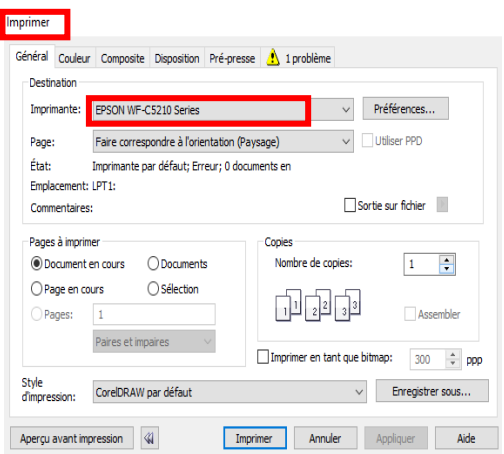

.<br>Mai

Sous l'onglet «Général», sélectionnez «Epson WF-C5210» dans le champ « imprimante ».

Cliquez sur l'onglet «Couleur».

Conseil pratique: avant d'imprimer, nous vous recommandons de vérifier que les préférences d'impression actuellement définies dans le pilote d'imprimante sont correctes.

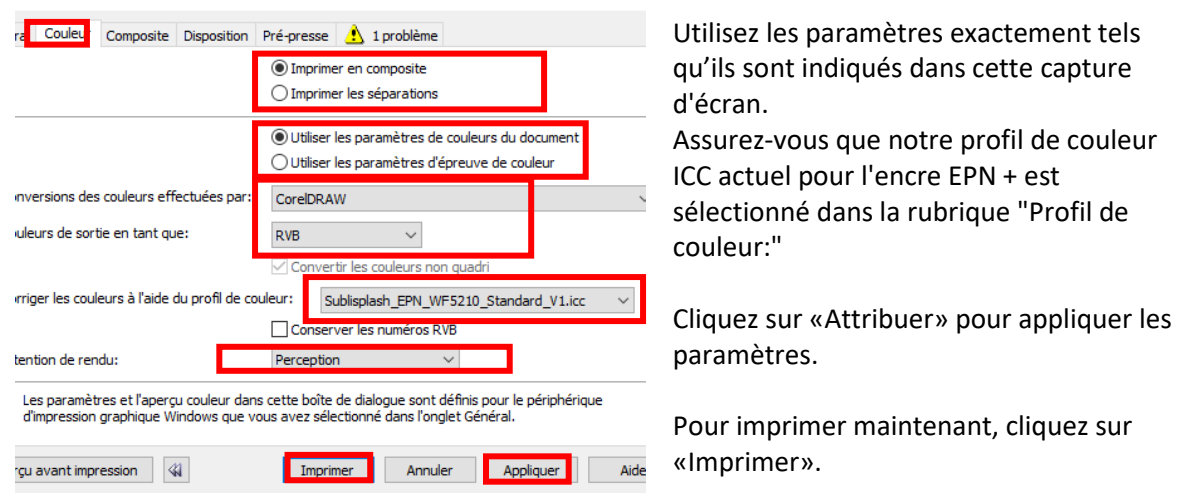

### www.sublisplash.de

**Colour in Motion** 

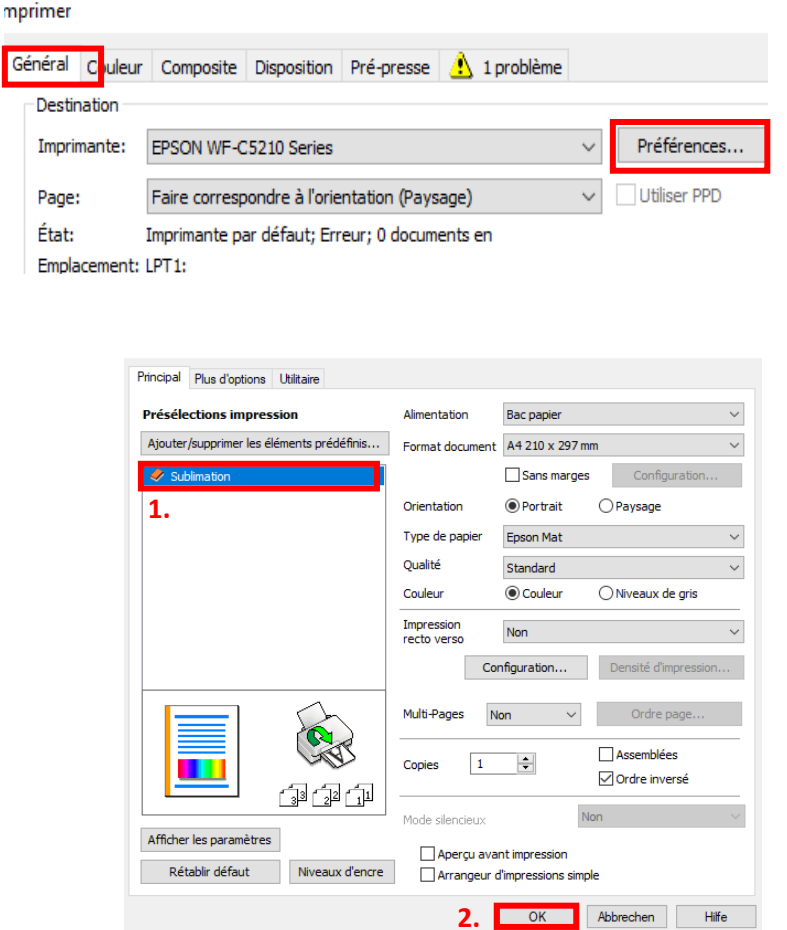

Revenez à l'onglet «Général».

Cliquez sur l'icône « Engrenage/Préférences » pour accéder aux « Propriétés EPSON WF-C5210 ».

1. Sous «Préférences d'impression», sélectionnez le paramètre «Sublimation» (indiqué en bleu).

2. Confirmez votre sélection en cliquant sur «OK». La fenêtre «Propriétés EPSON WF-C5210» se ferme.

Placez quelques feuilles de papier TexPrint-R dans le bac à papier de l'imprimante, face imprimée vers le haut.

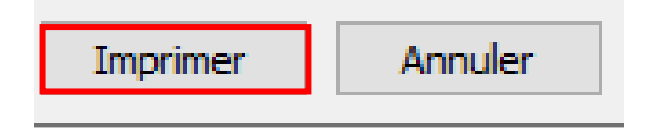

Cliquez sur «Imprimer» pour commencer l'impression.

## www.sublisplash.de